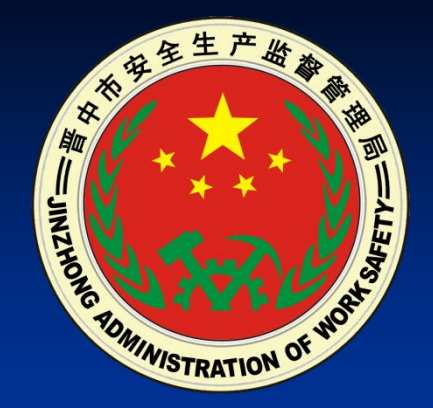

# 晋中市安全生产网格化监管及 隐患排查动态管理系统 (协同办公培训)

晋中市安监局

**2015**年**6**月

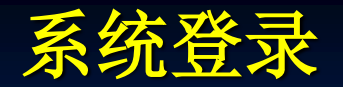

# 登录地址:**http://www.sxjzaj.gov.cn**

注: 在浏览器搜索栏内输入"晋中市安全生产监督管理局"

浏览器要求:**IE9**以上,或火狐浏览器

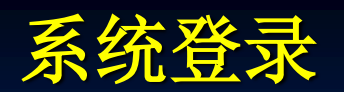

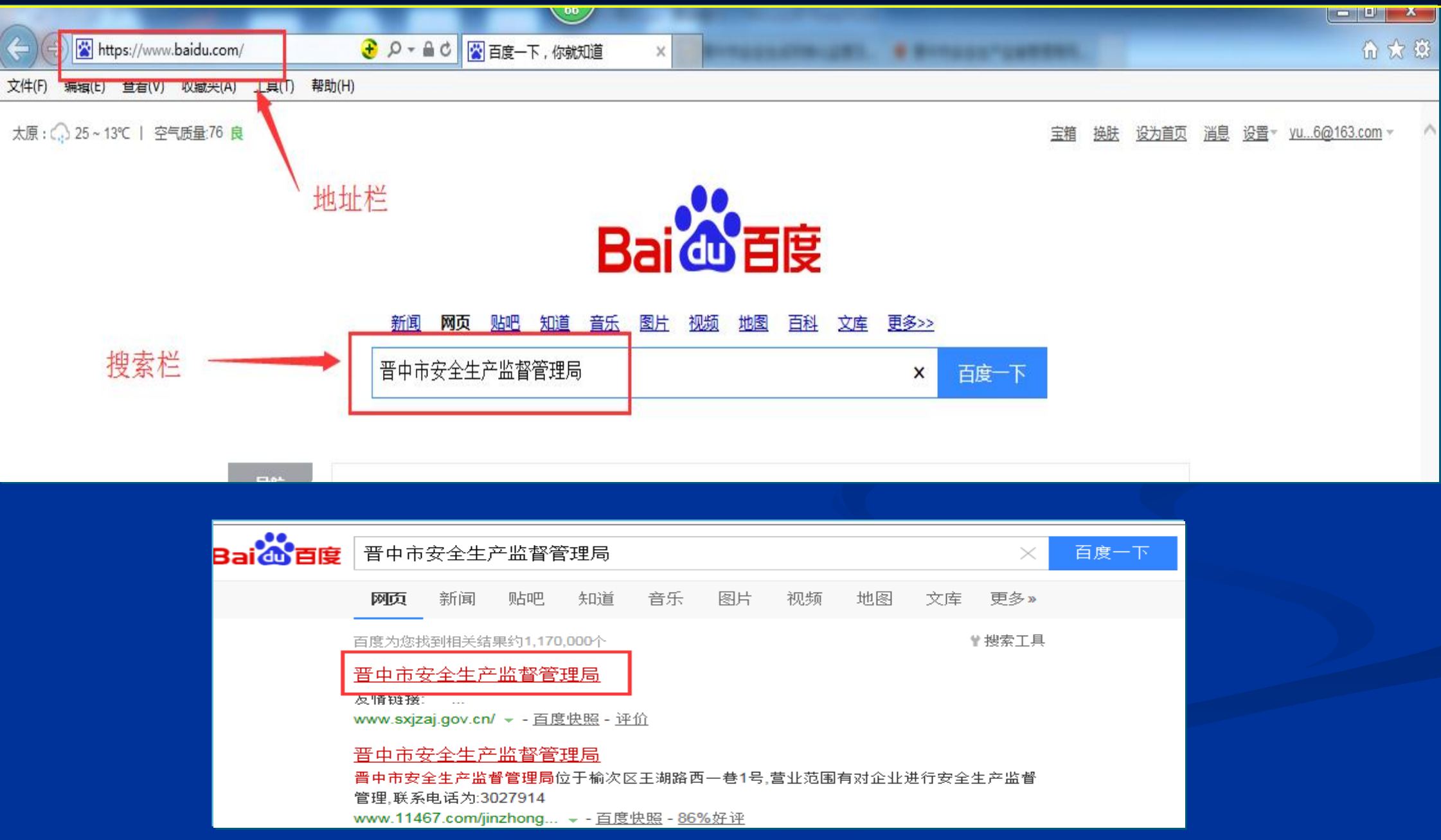

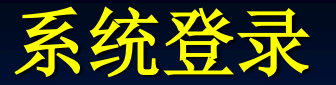

管理员 单位: 部门:

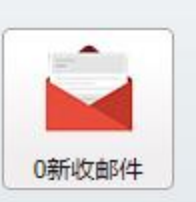

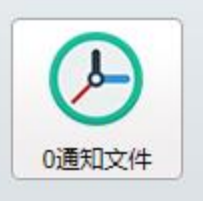

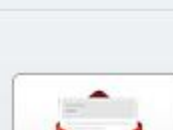

![](_page_3_Picture_5.jpeg)

![](_page_3_Picture_6.jpeg)

协同办公

事故信息管理

![](_page_3_Picture_8.jpeg)

企业台账管理

欢迎您进入晋中市安全生产网格化监管及隐患排查动态管理系统! 查看最新通知文件>>

![](_page_3_Picture_11.jpeg)

人员管理

![](_page_3_Picture_13.jpeg)

企业分级管理

![](_page_3_Picture_14.jpeg)

![](_page_3_Picture_15.jpeg)

![](_page_3_Picture_16.jpeg)

自查自报

职业卫生

![](_page_3_Picture_19.jpeg)

应急资源管理

![](_page_3_Picture_21.jpeg)

![](_page_3_Picture_22.jpeg)

![](_page_3_Picture_23.jpeg)

绩效考核

![](_page_3_Picture_25.jpeg)

http://60.223.255.82:8088/sxjzajj/main/index?funId=1

![](_page_3_Picture_27.jpeg)

![](_page_3_Picture_28.jpeg)

网格仪

![](_page_3_Picture_29.jpeg)

![](_page_3_Picture_30.jpeg)

网站后台

![](_page_3_Picture_31.jpeg)

![](_page_3_Picture_32.jpeg)

诚信休妥

![](_page_3_Picture_34.jpeg)

![](_page_3_Picture_35.jpeg)

![](_page_4_Picture_239.jpeg)

![](_page_5_Picture_0.jpeg)

#### 今天是: 2015年07月03日 星期五

![](_page_5_Picture_2.jpeg)

#### 系统登录**—**密码修改

#### 普叫加艾王生产网格化监管及隐患排查利奋管理杀统

![](_page_6_Figure_2.jpeg)

![](_page_6_Picture_3.jpeg)

![](_page_6_Figure_4.jpeg)

![](_page_7_Picture_41.jpeg)

系统管理—用户组设置

![](_page_7_Picture_42.jpeg)

![](_page_7_Picture_43.jpeg)

![](_page_7_Picture_3.jpeg)

日保存

※取消

![](_page_7_Picture_4.jpeg)

□□□市交警支队 中国市质监局 中一市消防支队 中心市经信委 □□□市教育局

![](_page_7_Picture_44.jpeg)

#### 协同办公**-**通知文件

![](_page_8_Figure_1.jpeg)

#### 安委会成员单位及生产经营单位之间的互联互通

![](_page_9_Figure_1.jpeg)

功能简介 ●实现系统内所有用户之间通知文件的收发功能。包括新通知文件、已发通知文 件、已收通知文件。

![](_page_10_Figure_3.jpeg)

说明: 1. 点选"紧急程度"的"紧急"则通知标红显示;  **2.** 可通过"上传数据文件"添加通知附件。  **3.**下载**PDF**转换工具

## **1**、点击添加

![](_page_11_Picture_14.jpeg)

![](_page_11_Picture_15.jpeg)

# 点击添加

![](_page_12_Picture_18.jpeg)

![](_page_12_Picture_19.jpeg)

![](_page_12_Picture_20.jpeg)

**2**、上传数据

![](_page_13_Picture_2.jpeg)

![](_page_13_Figure_3.jpeg)

![](_page_13_Picture_4.jpeg)

![](_page_14_Figure_1.jpeg)

![](_page_14_Picture_2.jpeg)

![](_page_14_Picture_3.jpeg)

#### **2**、下载**PDF**转换工具

![](_page_15_Picture_16.jpeg)

![](_page_15_Picture_17.jpeg)

#### 协同办公**—**通知文件**—PDF**转换

![](_page_16_Picture_1.jpeg)

![](_page_16_Picture_2.jpeg)

![](_page_16_Picture_3.jpeg)

## 协同办公**—**通知文件**—PDF**转换

![](_page_17_Picture_1.jpeg)

#### 协同办公**—**已发通知文件

#### 点击"公告通知"中的"已发通知",显示页面如下图,该页面可对用户已发通知记录进行管理,查看接收 方阅读状态,查询、查看通知内容。

![](_page_18_Picture_21.jpeg)

#### 点击查看已读情况按钮""

![](_page_18_Picture_22.jpeg)

#### 系统功能介绍**—**协同办公**—**已收通知文件

#### 点击"公告通知"中的"已收通知",显示页面如下图,该页面可对收到的通知进行查询、阅读。

![](_page_19_Picture_20.jpeg)

#### 点击操作列的"查看"图标

![](_page_19_Picture_21.jpeg)

## 系统功能介绍**—**协同办公**—**已收通知文件

![](_page_20_Picture_8.jpeg)

#### 协同办公**—**信息报送

#### 力能简介 ●确保系统内所有用户信息沟通准确、及时、有效、提高信息的采用率。包括信 息报送

点击"信息报送"中的"信息报送",显示页面如下图,该页面可实现信息报送的录入、查看、查询功能。

![](_page_21_Figure_3.jpeg)

说明: 1. 未完成的信息可点选保存,待修改定稿后通过操作栏内的"提交 B"功能确定录入。

#### 协同办公**—**信息报送

## 录入查询条件,查询相关报送信息

![](_page_22_Picture_15.jpeg)

## 点击添加,录入标题、正文或上传附件

![](_page_22_Picture_16.jpeg)

协同办公**—**信息报送

#### 点击上传数据

上传数据文件 (单个文件不得大于5M)

![](_page_23_Figure_3.jpeg)

![](_page_23_Picture_4.jpeg)

协同办公**—**信息报送

![](_page_24_Picture_1.jpeg)

#### 点击保存,报送信息未上报,编辑人可修改(如下图)

![](_page_24_Picture_20.jpeg)

#### 点击发送,完成信息未上报,可查看信息状态及内容但不可修改

![](_page_24_Picture_21.jpeg)

#### 协同办公**—**信息报送

![](_page_25_Picture_16.jpeg)

#### 信息采纳后,同步到网站后台,待网站管理员审核后,对外公布,并进行 稿件排名

![](_page_25_Picture_17.jpeg)

## 手机二维码

![](_page_26_Picture_1.jpeg)

安装二维码

![](_page_26_Picture_3.jpeg)

![](_page_27_Picture_0.jpeg)

# 联系人:马彦春

# 联系电话:**3022363**

**QQ**群**: 445711482**

![](_page_28_Picture_0.jpeg)

# 谢谢!